## **РУКОВОДСТВО ПО УСТАНОВКЕ**

**Видеосервер AXIS P7214**

**Видеосервер AXIS P7210**

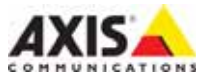

#### **Краткие сведения о руководстве**

Настоящее руководство содержит инструкции по установке и подключению AXIS P7214/P7210. При подключении к сети пригодится предыдущий опыт и знания локальных сетей.

#### **Законодательство**

В некоторых странах действует законодательство, запрещающее применение аудио- и видеоаппаратуры наблюдения. Поэтому перед применением настоящего изделия рекомендуется проконсультироваться по вопросам законности применения аппаратуры наблюдения в конкретной стране.

Настоящее изделие имеет одну (1) лицензию на кодек H.264 и одну лицензию на AAC. По вопросу приобретения остальных лицензий, пожалуйста, обращайтесь к дилерам.

#### **Электромагнитная совместимость (ЭМС)**

Настоящее изделие генерирует, использует и излучает радиочастотную энергию, поэтому при несоблюдении правил установки и эксплуатации может наводить помехи на радиоаппаратуру. При этом производитель не гарантирует полное отсутствие помех в каждом конкретном случае.

Выключите изделие и проверьте качество приема радиосигнала. Если настоящее изделие является источником помех и препятствует нормальному приему радио- и телевизионного сигнала, примите следующие меры: Попробуйте настроить принимающую антенну или установите антенну в другое место. Увеличьте расстояние между изделием и радиоаппаратурой. Включите изделие и радиоаппаратуру в разные розетки сети питания. Если невозможно устранить проблему самостоятельно, обратитесь за помощью к специалистам по теле/радиоаппаратуре. По требованиям действующих стандартов электромагнитной совместимости настоящее изделие подключается экранированным сетевым кабелем (STP).

**США -** Настоящее изделие прошло проверку и признано соответствующим требованиям для устройств класса B в соответствии с частью B раздела 15 FCC свода правил Федеральной комиссии связи США в отношении помех и признано годным для применения в коммерческих помещениях. При использовании в жилых помещениях владелец настоящего изделия обязан самостоятельно принять все необходимые меры для устранения наводимых помех.

**Канада** - Настоящее цифровое устройство класса B соответствует требованиям канадского стандарта ICES-003.

Европа - С Настоящее цифровое устройство соответствует требованиям B стандарта EN55022 в отношении радиопомех и требованиям стандарта EN55024 в отношении применения в коммерческих и жилых помещениях.

**Япония** - Настоящее устройство класса B соответствует требованиям стандарта в отношении помех, излучаемых информационным технологическим оборудованием, подготовленным японским техническим комитетом (VCCI). При использовании настоящего изделия вблизи радиоприемника и телевизора, могут наводиться помехи. Соблюдайте все требованиям по установке и эксплуатации, приведенные в руководстве по установке изделия.

**Австралия -** Настоящее электронное устройство соответствует требованиям по радиосвязи (электромагнитная совместимость), установленным стандартом AS/NZS CISPR22 Standard AS/NZS CISPR22.

#### **Меры безопасности**

Для данного изделия источником питания является внешнее устройство. Данный источник питания должен отвечать требованиям безопасности для источников сверхнизкого и ограниченного напряжения в соответствии с EN 60 950-1.

#### **Модификации изделия**

Настоящее изделие устанавливается и эксплуатируется в соответствии с инструкциями, приведенными в прилагающейся документации. Настоящее изделие не имеет внесения изменений или модификации аннулирует все действующие сертификаты и одобрения.

#### **Ответственность**

Настоящий документ подготовлен в соответствии со всеми требованиями. При выявлении любых неточностей и пропусков, пожалуйста, обращайтесь в ближайшее представительство компании Axis. Компания Axis Communications AB не несет ответственность за любые допущенные технические и типографические ошибки, и имеет право модифицировать изделие и вносить изменения в документацию без предварительного уведомления. Компания Axis Communications AB не предусматривает какую-либо гарантию относительно приведенного в настоящем документе материала, включая товарное состояние и пригодность изделия для конкретного вида применения, но, не ограничиваясь вышеизложенным. Компания Axis Communications AB не несет ответственность за случайные повреждения, возникающие в связи с применением данного материала.

#### **RoHS**

Настоящее изделие соответствует требованиям Европейской директивы RoHS, 2002/95/EC и китайской директивы RoHS, ACPEIP.

#### **Директива WEEE**

Европейский Союз (ЕС) внедрил директиву 2002/96/EC в отношении утилизации электрического и электронного оборудования (WEEE). Настоящая директива принята в странах, входящих в состав Европейского Союза. Маркировка WEEE на настоящем изделии

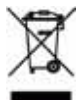

(справа) и сопутствующей документации означает, что изделие нельзя утилизировать вместе с бытовыми отходами. Для защиты окружающей среды и здоровья людей настоящее изделие утилизируется согласно одобренным и утвержденным методикам безопасной утилизации. За более подробной информацией о способах утилизации настоящего изделия, пожалуйста, обращайтесь к поставщику оборудования или местный орган, ответственный за утилизацию отходов. Эксплуатирующим компаниям следует обращаться за информацией о правилах утилизации к поставщику оборудования. Настоящее изделие нельзя смешивать с другими использованными упаковочными материалами. Подробнее см. www.axis.com/techsup/commercial waste.

#### **Техническая поддержка**

По всем техническим вопросам, пожалуйста, обращайтесь к местному дистрибьютору продукции Axis. Если для ответа на вопросы требуется некоторое время, дистрибьютор направит полученные запросы по соответствующим каналам. Если есть доступ в сеть Интернет, Вы можете: • скачать новые версии документации и прошивки

- найти ответы на часто задаваемые вопросы (раздел FAQ) . воспользоваться функцией поиска по названию изделия, категории или ключевому слову
- направить запрос в службу технической поддержки компании Axis в вашей стране.
- AXIS P7214/P7210 использует литиевую батарею 3.0В CR2032, подробную информацию см. на стр. 5..

### **Меры безопасности**

Пожалуйста, внимательно прочтите Руководство по установке до установки изделия. Храните Руководство по установке для дальнейшего использования.

### **ВНИМАНИЕ!**

- При транспортировке изделий компании Axis оригинальная упаковка предотвратит их повреждение.
- Храните изделия Axis в сухом, проветриваемом помещении.
- Избегайте воздействия вибрации, ударной нагрузки и повышенного давления и не устанавливайте камеру на неустойчивых кронштейнах, неровных поверхностях или стенах во избежание повреждения изделия.
- Используйте только ручной инструмент для установки изделий Axis, использование электрического инструмента или применение избыточного усилия может привести к повреждению оборудования.
- Запрещается использовать химические, щелочные или аэрозольные очистители. Используйте для очистки влажную ткань.
- Используйте принадлежности только соответствующие техническим характеристикам изделия. Они могут предоставляться только компанией Axis.
- Используйте только запасные части, рекомендованные компанией Axis.
- Не пытайтесь самостоятельно выполнять ремонт изделия, обратитесь в компанию Axis или к дилеру компании Axis.

### **ВАЖНО!**

• Используйте настоящее изделие в соответствии с местными правилами и нормативами.

#### **Замена аккумуляторов**

Изделия Axis оснащены литиевыми аккумуляторами 3,0 В CR2032 в качестве источника питания для встроенных часов реального времени (RTC). В нормальных условиях данный аккумулятор годен в течение 5 лет. Разряженный аккумулятор влияет на работу часов реального времени, что вызывает их сброс при каждом включении. Сообщение появится при необходимости замены аккумулятора. Без необходимости не нужно заменять аккумулятор!

- При необходимости заменить аккумулятор обратитесь за помощью по адресу www.axis.com/ techsup.
- При неправильной установке возникает опасность взрыва.
- Заменяйте аккумуляторы только аккумуляторами эквивалентного типа, рекомендованными производителем.
- Утилизируйте аккумуляторы в соответствии с инструкциями производителя

# **Руководство по установке видеосервера AXIS P7214/P7210**

В настоящем руководстве содержатся инструкции по установке и подключению видеосервера AXIS P7214/P7210 к локальной сети. Другие инструкции для изделия см. в руководстве пользователя, записанном на CD-диске из комплекта поставки. Также инструкции можно скачать на сайте www.axis.com

### **Порядок установки**

Порядок установки и подключения видеосервера AXIS P7214/P7210 к локальной сети см. ниже:

- 1. Проверьте комплектность, см. список ниже.
- 2. Внешний вид оборудования. См. стр. 6.
- 3. Установка оборудования. См. стр. 7.
- 4. Настройка IP-адреса. См. стр. 9.
- 5. Ввод пароля. См. стр. 12.

#### **Важно!**

Используйте настоящее изделие в соответствии с местными правилами и нормативами.

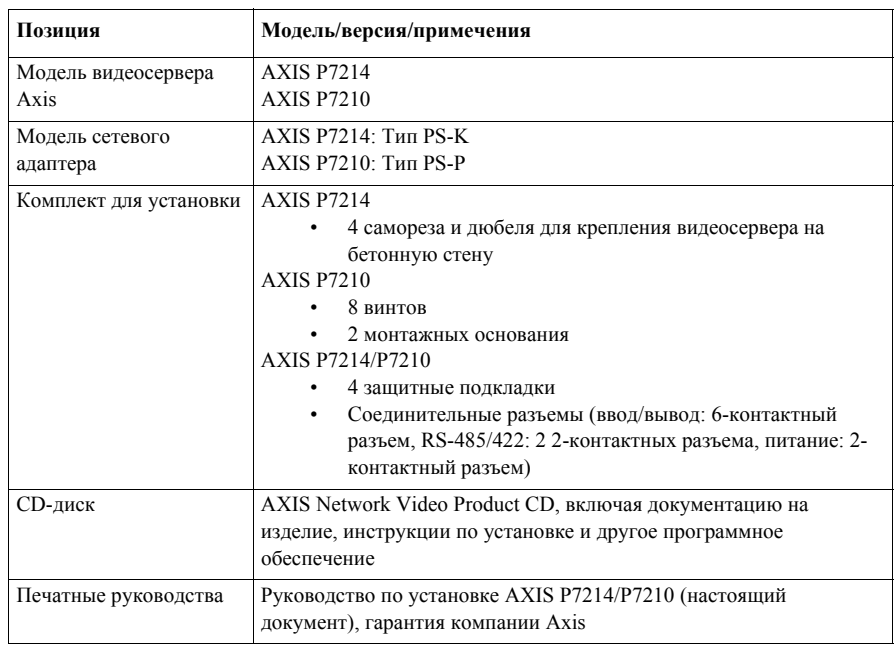

### **Комплект поставки**

**Внешний вид оборудования**

#### **AXIS P7214Вид спереди Вид сзади** Кнопка управления Сетевой порт (PoE) Крепежные отверстия Слот карты памяти microSD Разъем питания Шлейф Разъемы видеовхода Светодиодные индикаторы питания, состояния и сети Разъем RS-485/RS-422 **Вид спереди** 计时间  $1$   $\mathscr{N} \rightarrow \mathscr{N} \rightarrow \mathscr{N} \rightarrow$ IN 1 **((( )))** IN 2 ((( ))) OUT 1 Аудиовход 1 Аудиовход 3 Аудиовход 2 **AXIS P7210 – вид сзади** Кнопка управления □■  $\blacksquare$  o Ŀ Ŀ k RS-485/RS-422 Разъем питания Слот для карты памяти microSD Шлейф Сетевой порт (PoE) Аудиовыход 1 **AXIS P7210 – вид спереди** Аудиовходы 1 и 2 Видеовход  $\ddot{\bullet}$ Группа 1 группа 2 Группа 3 Группа 4 Группа 4 Группа 4 Группа 4 Группа 4 Группа 4 Группа 4 Группа 4 Группа 4 Группа 4 Группа 4 Группа 4 Группа 4 Группа 4 Группа 4 Группа 4 Группа 4 Группа 4 Группа 4 Группа 4 Группа 4 Групп Светодиодные индикаторы

#### **Размеры**

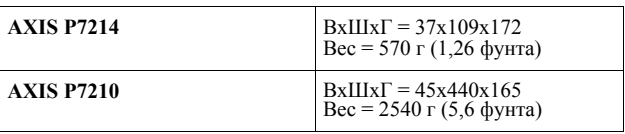

### **Установка оборудования**

#### **Важно!**

Корпус видеосервера AXIS P7214/P7210 не предусматривает применения вне помещений изделие разрешается эксплуатировать только внутри помещений..

#### **Примечания:**

- AXIS P7214/P7210 может просто устанавливаться или монтироваться на ровную поверхность. См. инструкции по монтажу ниже.
- Подготовьте четыре защитных подложки и закрепите их на задней стороне видеосервера во избежание царапин на поверхности после установки видеосервера.

#### **Установка видеосервера (AXIS P7214)**

В комплект поставки видеосервера входит комплект креплений (винты и дюбели) для установки видеосервера на бетонную стену:

- 1. Приложите видеосервер к стене и сделайте разметку центров двух крепежных отверстий (см. рисунок на стр. 6).
- 2. Просверлите четыре крепежных отверстия.
- 3. Вставьте дюбели в бетонную стену, приложите видеосервер и закрепите его на стене саморезами из комплекта поставки.

#### **Установка видеосервера (AXIS P7210)**

В комплект поставки видеосервера входит комплект креплений (дюбели и монтажные основания). Устройство может устанавливаться на рейку или бетонную стену:

Закрепите монтажное основание на видеосервере под углом, соответствующим для установки на стандартную рейку 1U 19" или на стену.

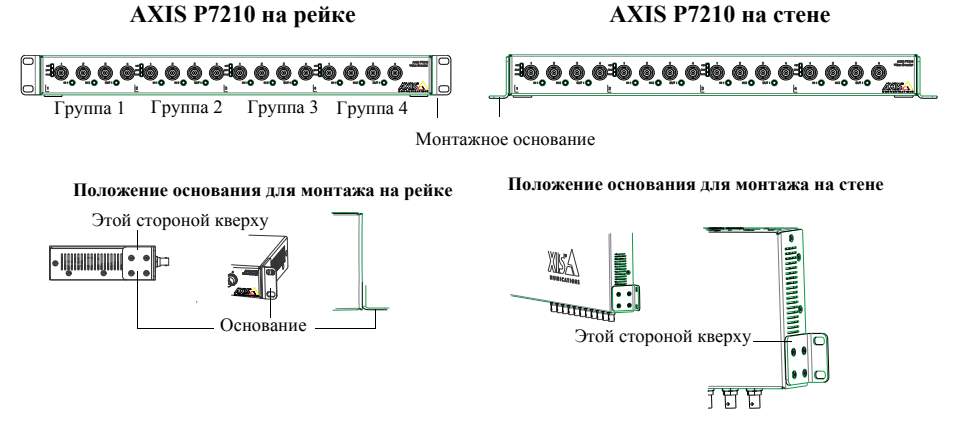

**Прим.:** Каждое основание должно закрепляться к соответствующему видеосерверу по соответствующим углом в зависимости от необходимости монтажа на стену или рейку. **Монтаж на стену**

- 1. Приложите видеосервер к стене и сделайте разметку центров четырех крепежных отверстий для каждого основания (см. рисунок выше).
- 2. Просверлите четыре крепежных отверстия.
- 3. Закрепите видеосервер на стене при помощи соответствующих дюбелей.

#### **Подсоединение кабелей**

- 1. Подсоедините видеосервер к локальной сети экранированным сетевым кабелем. При использовании PoE см. примечание ниже.
- 2. При необходимости подсоедините внешние устройства ввода/вывода, например устройства сигнализации. Подробнее схему разводки контактов см. на стр. 16.
- 3. При необходимости подсоедините активные динамики и/или внешний микрофон.
- 4. Подсоедините камеры к видеовходам.
- 5. Если питание подается через вход постоянного тока, подсоедините сетевой переходник или внешний источник питания. См. примечание ниже.
- 6. Проверьте, что светодиодные индикаторы работают нормально. Подробнее см. таблицу на стр. 18.

#### **Прим.: Питание на устройство может подаваться через вход постоянного тока или PoE.**

Если питание подается через вход постоянного тока, подсоедините сетевой разъем сзади устройства.

Если питание подается через PoE, подсоедините сетевой кабель PoE. Для P7210 подсоедините 4 сетевых кабеля PoE (по одному на каждую группу).

### **Настройка IP-адреса**

В большинстве современных локальных сетей используется сервер DHCP, который автоматически раздает IP-адреса сетевым устройствам. Если сервер DHCP не используется в вашей локальной сети, видеосерверу AXIS Q7401 по умолчанию присваивается IP-адрес 192.168.0.90..

AXIS P7210 использует 4 различных IP-адреса для каждой группы 4 разъемов видеовхода. Цифры, указанные на видеосервере для каждой из четырех групп, являются IP-адресом по умолчанию 192.168.0.90 для 1 группы, 192.168.0.91 для 2 группы, 192.168.0.92 для 3 группы и 192.168.0.93 для 4 группы.

Для настройки IP-адреса в операционной системе Windows рекомендуется использовать утилиты **AXIS IP Utility** и **AXIS Camera Management**. Эти бесплатные утилиты прилагаются на CD-диске Axis Network Video Product CD из комплекта поставки видеосервера. Также их можно скачать по адресу www.axis.com/techsup. Используйте подходящий метод настройки IP-адресов в зависимости от количества используемых видеокамер..

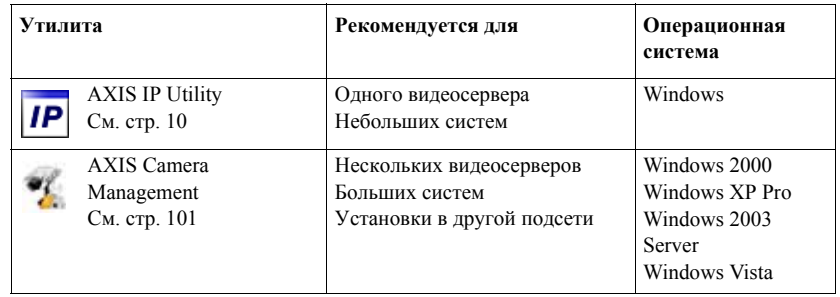

#### **Примечания:**

- Если возникли сложности с присвоением IP-адреса, возможно, этому препятствует установленный файрвол.
- Другие способы присвоения IP-адреса видеосерверу AXIS P7214/P7210, например, в других операционных системах, см. на стр. 14.

### **Утилита AXIS IP Utility - одна видеокамера/небольшая система**

Утилита AXIS IP Utility автоматически находит устройства Axis, включенные в локальную сеть. Данная утилита также предусматривает возможность ввода статических IP-адресов вручную.

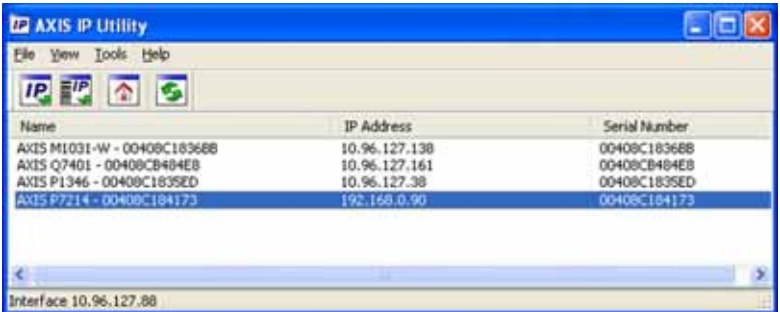

Обратите внимание, что утилиту AXIS IP Utility следует запускать на компьютере, подсоединенном к тому же сетевому сегменту (физической подсети), что и видеосервер AXIS P7214/P7210.

#### **Автоматический поиск**

- 1. Проверьте, что видеосервер AXIS P7214/P7210 включен и подсоединен к локальной сети.
- 2. Запустите утилиту AXIS IP Utility.
- 3. Когда видеосервер AXIS P7214/P7210 появится в окне утилиты, дважды щелкните мышкой по строке, чтобы открыть домашнюю страницу. AXIS P7214/P7210 появляется в окне при каждом вводе для каждой из 4 групп видеовходов
- 4. Правила ввода и использования пароля см. на странице 12.

#### **Настройка IP-адреса вручную (опционально)**

- 1. Найдите свободный IP-адрес в том же сетевом сегменте, где ваш компьютер.
- 2. Выберите в списке AXIS P7214 или один из AXIS P7210.
- 3. Нажмите кнопку **IP.** Assign new IP address to selected device и введите IP-адрес.
- 4. Нажмите кнопку **Assign** и следуйте указаниям.
- 5. Нажмите кнопку **Home Page,** чтобы открыть домашнюю страницу видеосервера.
- 6. Правила ввода и использования пароля см. на странице 12.

### **Утилита AXIS Camera Management - несколько видеокамер/ большая система**

Утилита AXIS Camera Management автоматически находит и выдает IP-адреса, показывает состояние соединение и обновляет прошивку нескольким видеоустройствам Axis.

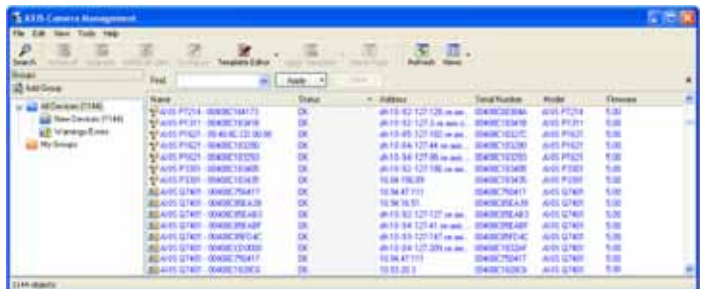

#### **Автоматический поиск**

- 1. Проверьте, что видеосервер включен и подсоединен к локальной сети.
- 2. Запустите утилиту AXIS Camera Management. Когда видеосервер появляется в окне, дважды щелкните, чтобы открыть домашнюю страницу видеосервера. AXIS P7210 появляется в окне при каждом вводе для каждой из 4 групп видеовходов.
- 3. Подробнее порядок ввода пароля см. на стр. 12.

#### **Настройка IP-адреса одного устройства**

- 1. Выберите видеосервер в AXIS Camera Management и нажмите кнопку **Assign IP**
- 2. Нажмите кнопку **Assign the following IP address** и введите IP-адрес, маску подсети и маршрутизатор, который будет использоваться по умолчанию..
- 3. Нажмите кнопку **OK**.

#### **Настройка IP-адресов нескольких устройст**в

Утилита AXIS Camera Management ускоряет процесс раздачи IP-адресов нескольким устройствам, предлагая IPадреса из указанного диапазона.

- 1. Выделите камеры, которым требуется назначить IPадрес (можно одновременно выбрать разные модели камер) и нажмите кнопку **Assign IP**
- 2. Нажмите кнопку **Assign the following IP address range**  и введите диапазон IP-адресов, маску подсети и маршрутизатор, который будет использоваться по умолчанию.

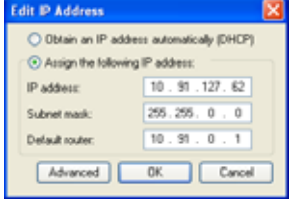

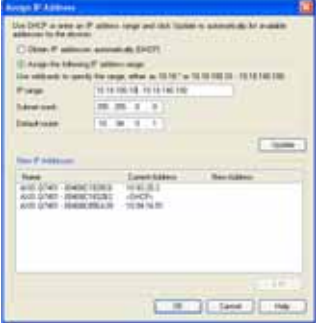

3. Нажмите кнопку **OK**.

### **Ввод пароля**

Для получения доступа к устройствам необходимо ввести пароль по умолчанию **root**. Пароль вводится в диалоговом окне '**Configure Root Password**', которое появляется при первой попытке доступа к видеосерверу AXIS P7214/P7210.

Для предотвращения возможности кражи пароля в момент ввода пароля root можно использовать шифрование HTTPS, для которого требуется сертификат HTTPS (см. примечание ниже).

Чтобы ввести пароль по стандартному соединению HTTP, просто введите его в первом диалоговом окне, показанном ниже.

Чтобы ввести пароль по шифрованному соединению HTTPS, см. порядок действий ниже:

- 1. Нажмите кнопку **Create self-signed certificate**.
- 2. Укажите необходимую информацию и нажмите кнопку **OK**. Теперь, будет создан сертификат, и можно безопасно ввести пароль. Весь исходящий и входящий трафик видеосервера AXIS P7214/P7210 теперь будет шифроваться.
- 3. Введите пароль, затем введите его повторно для подтверждения правильности пароля. Нажмите кнопку **OK**. Теперь, пароль задан.

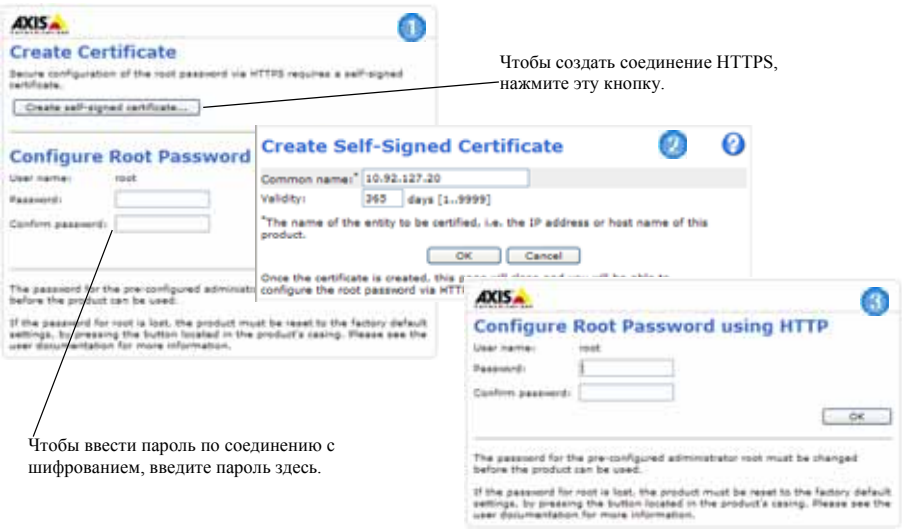

4. Чтобы войти, введите имя пользователя "root" в появившемся диалоговом окне.

**Прим.:** Логин администратора по умолчанию root удалить нельзя.

- 5. Введите заданный выше пароль и нажмите кнопку **OK**. Если вы забыли пароль, восстановите заводские настройки AXIS P7214/ P7210. См. стр. 19.
- 6. При необходимости нажмите **Yes** для установки утилиты AMC (AXIS Media Control), предназначенной для просмотра потокового видео в браузере Internet Explorer. Для этого вам потребуются права администратора.

#### **Руководство по установке AXIS P7214/P7210 Стр. 13**

7. Отображается страница **Live View.** Ссылка **Setup** ведет к меню, которое позволяет настроить сервер.

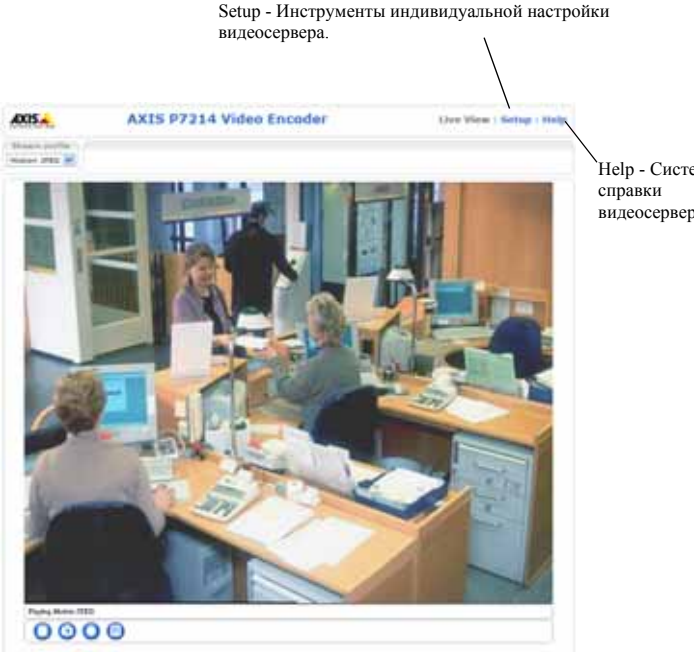

Help - Система видеосервера.

#### **Примечания:**

- HTTPS (Hypertext Transfer Protocol over SSL) это протокол для шифрования трафика между вебраузерами и серверами. Сертификат HTTPS обеспечивает контроль шифрованного обмена данными.
- Логин администратора по умолчанию root удалить нельзя.
- Если вы забыли пароль, восстановите заводские настройки AXIS P7214/ P7210. См. стр. 19..

### **Другие способы настройки IP-адреса**

В таблице ниже приведены другие способы настройки IP-адреса. Все способы доступны по умолчанию.

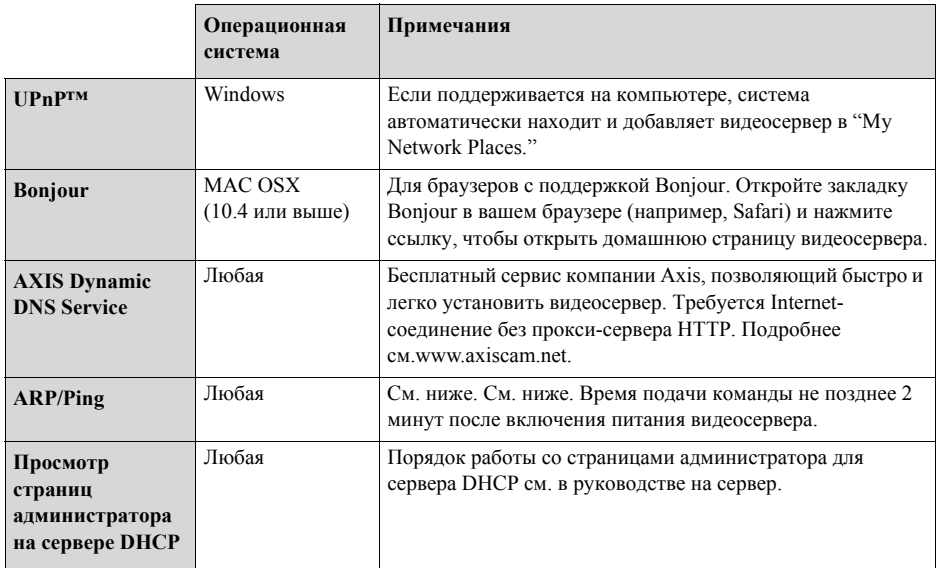

### **Настройка IP-адреса при помощи ARP/Ping**

- 1. Получите свободный статический IP-адрес в том же сегменте сети, к которому подсоединен ваш компьютер.
- 2. Найдите серийный номер (S/N) на заводской табличке видеосервера AXIS P7214/ P7210.
- 3. Откройте командную строку и введите следующие команды:

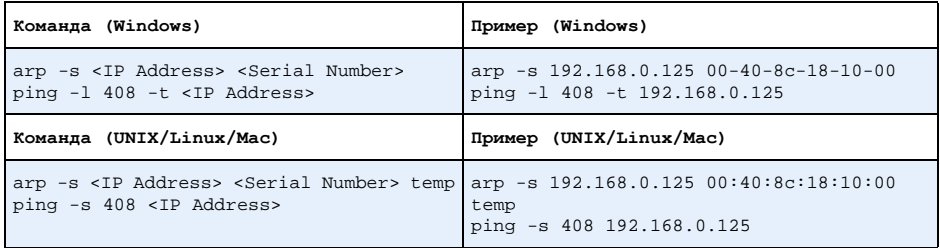

4. Проверьте, что сетевой кабель подсоединен к видеосерверу AXIS P7214/P7210 и выключите/включите видеосервер AXIS P7214/P7210 (выключить и включить питание). Если используется технология PoE, выключите и включите видеосервер AXIS P7214/P7210, отсоединив и затем подсоединив сетевой кабель.

- 5. Закройте командную строку, когда получите сообщение 'Reply from 192.168.0.125....' или похожее.
- 6. В адресной строке браузера введите http://<IP -адрес> в поле Location/Address и нажмите кнопку ВВОД на клавиатуре.

#### Примечания:

- Чтобы открыть командную строку операционной системы Windows: в меню ПУСК выберите команды ВЫПОЛНИТЬ и введите команду. Нажмите кнопку ОК..
- Чтобы ввести команду ARP в операционной системе Mac OS X, используйте утилиту Application > Utilities.

### **Соединительные разъемы**

**Сетевой порт -** разъем Ethernet RJ-45. Поддерживает технологию Power over Ethernet (PoE) Класс 3 – макс. 12,95 Вт. Рекомендуется использовать экранированные кабели.

**Разъем питания -** 2-контактный разъем используется для входа от сетевого переходника или внешнего источника питания.

Варианты внешнего источника питания:

- 1. Axis поставляемый с PS-K P/N 34987 (AXIS P7214).
- 2. Axis поставляемый с PS-P P/N 42118 (AXIS P7210).
- 3. Внешний источник ограниченного питания 8-20 В постоянного тока с силой тока на выходе 5 А, максимум.

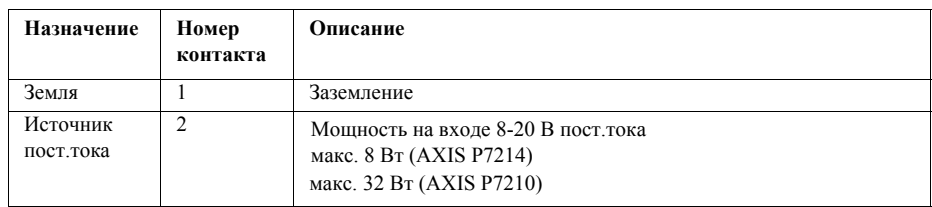

**Аудиовход/выход** – Два 3,5 мм мини-разъема для аудиовхода и один 3,5 мм мини-разъем для аудиовыхода.

- Аудиовходы 1 и 2: Микрофон или линейный сигнал (моно). Доступны микрофоны по выбору: 2 В, 2,5 В, 3 В.
- Аудиовыход 1: Линейный аудиовыход (моно) подсоединяется к системе оповещения или активным динамикам со встроенным усилителем.

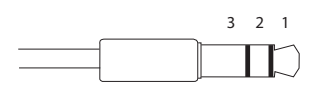

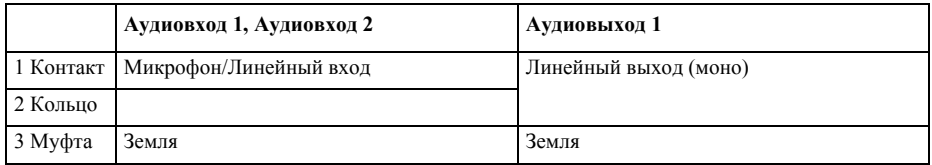

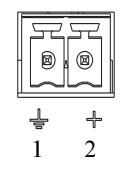

**Разъем шлейфа -** Используется в системах, например для обнаружения движения, срабатывания по событиям, замедленной записи и уведомления о тревоге. Кроме контакта GND и дополнительного питания видеосервер AXIS P7214/P7210 имеет 4 контакта, которые можно использовать как вход или выход. Эти контакты используются следующим образом**.** 

- $D_A$  $D_A$  $D_A$  $D_A$  $D_A$  $D$ 1 2345 6
- Транзисторный выход для подсоединения внешних устройств, например, реле и светодиодов. Подсоединенные устройства управляются при помощи AXIS VAPIX API, кнопок на странице **Live View** page или **Event Type**. Состояние выхода становится активным (чтобы посмотреть состояние, откройте **Event Configuration > Port Status**), когда срабатывает устройство сигнализации..
- Цифровой вход вход сигнализации для подключения устройств, работающих по принципу реле (размыкание/замыкание цепи), например: пассивные инфракрасные датчики, дверной/оконный контакт, датчики разбития окон. Когда поступает сигнал тревоги, вход становится активным (см. **Event Configuration > Port Status**).

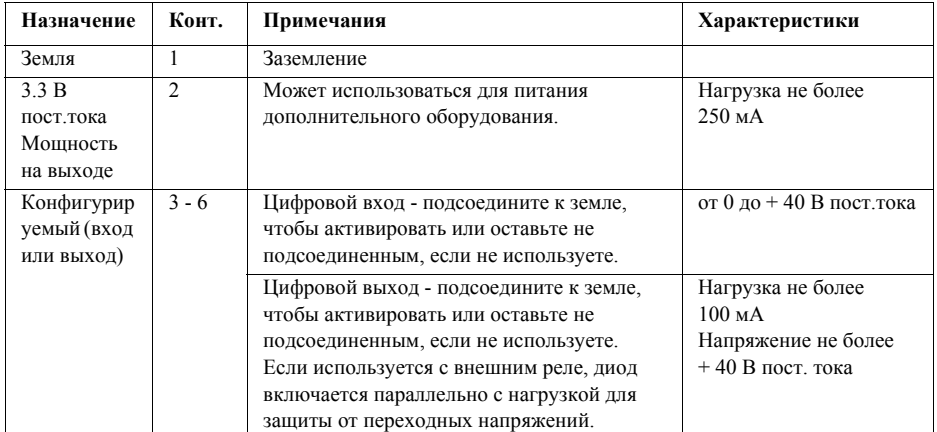

RS-485/422

ÞΞ

 $\mathbf{E}$ 

1 2 3 4 TX

RX/TX

アビ

 $(D)$ 

**Разъем RS-485/RS-422** -Два 2-контактных разъема последовательного интерфейса RS-485/RS-422 для управления дополнительным оборудованием, например камерами PTZ**.** 

Последовательный порт RS-485/RS-422 можно сконфигурировать для работы в следующих режимах:

- Полудуплексный порт RS-485 для передачи данных по двум проводам
- Дуплексный порт RS-485 для передачи данных по четырем проводам
- Симплексный порт RS-422 для передачи данных по двум проводам
- Полудуплексный порт RS-422 для для двухпунктовой передачи данных

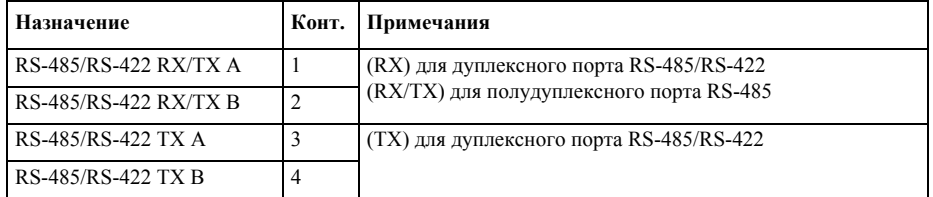

**Слот карты памяти microSD -** Для карты памяти microSD, которая используется как съемный накопитель данных.

**Разъем BNC -** Для подсоединения 75-омного коаксиального видеокабеля (длина не более 800 футов (250 метров)).

**Прим.:** Видеоразъем 75 Ом для каждого видеовхода может быть активирован/деактивирован, см. вебстраницу Video & Audio > Video Input > Video termination. Данные разъемы активированы по умолчанию на заводе. Если изделии параллельно подсоединяется с другим оборудованием для оптимального качества видео, необходимо, чтобы разъем был активирован только для последнего устройства в цепи видеосигнала.

| Светодиод | Пвет      | Инликация                                                                              |
|-----------|-----------|----------------------------------------------------------------------------------------|
| Сеть      | Зеленый   | Горит - соединение по сети 100 Мбит/сек в норме. Мигает - обмен данными по<br>сети.    |
|           | Оранжевый | Горит - соединение по сети 10 Мбит/сек в норме. Мигает - обмен данными по сети.        |
|           | Не горит  | Соединение с сетью отсутствует.                                                        |
| Состояние | Зеленый   | Горит зеленым - все в норме.                                                           |
|           | Оранжевый | Загорается при включении, сбросе до заводских значений или восстановлении<br>значений. |
|           | Красный   | Медленно мигает - обновление прошивки прошло неудачно                                  |
| Питание   | Зеленый   | Питание в норме                                                                        |
|           | Оранжевый | Мигает зеленым/оранжевым во время обновления прошивки.                                 |

**Светодиодные индикаторы**

### **Сброс до заводских значений**

При необходимости все значения параметров видеосервера, включая IP-адрес, можно сбросить до заводских значений:

- 1. Отключите питание видеосервера AXIS P7214/P7210 или отсоедините сетевой кабель, если используется технология PoE.
- 2. Нажав и удерживая кнопку управления, снова подсоедините сетевой кабель, если используется технология PoE.
- 3. Удерживайте нажатой кнопку управления, пока индикатор состояния не загорится оранжевым цветом (это может занять до 15 секунд).
- 4. Отпустите кнопку КОНТРОЛЬ. Когда индикатор состояния станет зеленым (может занять до 1 минуты), процесс считается завершенным и значения параметров видеосервера сброшены.
- 5. Снова присвойте видеосерверу IP-адрес по одному из вышеописанных способов..

Значения параметров видеосервера также можно сбросить до заводских значений через веб интерфейс.

Подробнее см. систему справки видеосервера или руководство пользователя.

### **Доступ к видеосерверу AXIS P7214/P7210 через Интернет**

После установки видеосервера AXIS P7214/P7210 вы можете получить к нему доступ по локальной сети. Чтобы получить доступ к видеосерверу через Интернет, сетевые маршрутизаторы должны пропускать входящий трафик, как правило, для этого выделяется специальный порт.

- Порт HTTP (по умолчанию порт 80) для просмотра и конфигурирования
- Порт RTSP (порт по умолчанию 554) для просмотра видеопотоков H.264

Подробнее см. документацию на маршрутизатор. Также дополнительные сведения можно получить в службе поддержки компании Axis по адресу www.axis.com/techsup

### **Дополнительная информация**

Руководство пользователя записано на CD-диске Axis Network Video Product CD (входит в комплект поставки камеры). Также электронную версию руководства можно скачать по адресу www.axis.com.

#### **Совет!**

Периодически заходите на сайт производителя www.axis.com/techsup, чтобы проверить наличие новой версии прошивки. Чтобы посмотреть текущую версию прошивки, откройте меню About.

Руководство по установке Ред. 2.0

©2011 Axis Communications AB Номер по каталогу 44539

видеосервера AXIS P7214/P7210 Отпечатано: август 2011